## **Google Apps Quick Start Guide**

Log in and start using your email and calendar features now

# Log in to Google Apps through Webmail.stanford.edu

- 1. Open a web-browser. Enter webmail.stanford.edu.
- 2. You should get the Stanford WebLogin page. Enter your SUNet ID and password and then click Login.
- **3.** If this is your first time logging in, follow the on-screen instructions to activate your account.

Your Google Mail Inbox appears. For example:

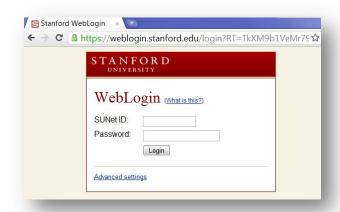

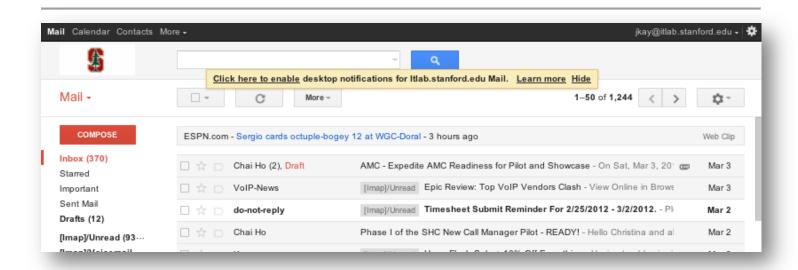

#### Use Mail

To read a message: Click once on the message to open it.

**To reply to or forward a message:** Open it, and then click an option at the bottom of the message card.

To compose a new message: Click Compose.

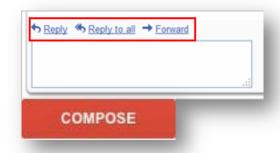

### **Open Your Calendar**

**To open your calendar:** Click the **Calendar** link at the top of your Mail window:

The first time you access it you'll be asked to set your time zone, then your calendar will appear.

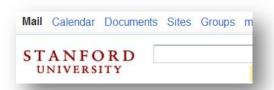

#### **Use Your Calendar**

To change your calendar view: Click the tabs in the upper-right corner of the view:

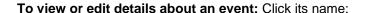

To create an event: Click Create Event:

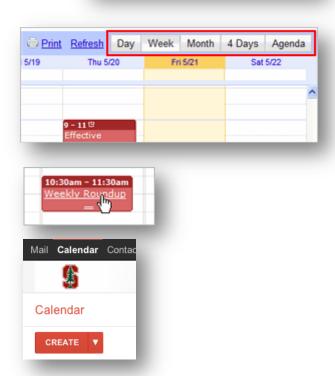

### If You Need Help

• Contact IT Services Desktop Support at 650.725-HELP, or submit an on-line request at <a href="http://helpsu.stanford.edu/?pcat=GoogleApps">http://helpsu.stanford.edu/?pcat=GoogleApps</a>.